#### **BAKOM d.o.o. Zagreb Trnsko 12 OIB: 07206927596 IBAN: HR10 2484 0081 1006 1639 2 Tel: 01/6523-215**

# **Uputa za uvođenje EUR-a u PisHUB 3**

# **Sadržaj**

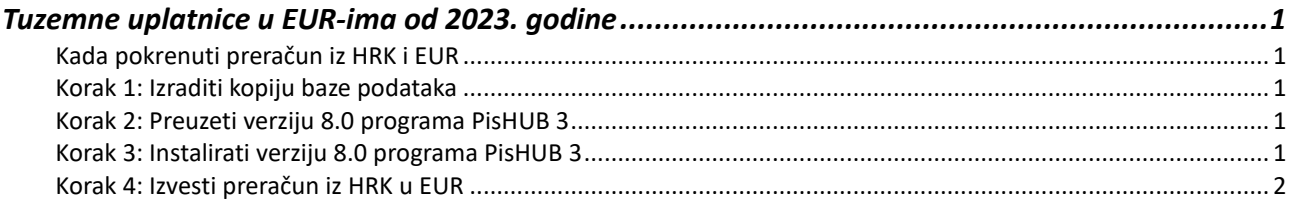

# **Tuzemne uplatnice u EUR-ima od 2023. godine**

Periodi uvođenja EUR-a na tuzemne uplatnice:

- do 31.12.2022. u HRK,
- od 01.01.2023. u EUR-ima,
- $\bullet$  od 01.01.2023. do 14.01.2023. još idu uplatnice u HRK.

Za preračun iz HRK u EUR koristi se fiksni tečaj 1 EUR = 7,53450 HRK. Ako je valuta uplatnice HRK iznos i valuta pretvaraju se u EUR.

Preračun ide za iznose u nalozima plaćanja, predlošcima naloga i partnerima. Promjena valute HRK u EUR ide u nalozima plaćanja i predlošcima naloga.

# **Kada pokrenuti preračun iz HRK i EUR**

Preračun iz HRK u EUR pokrenuti onda kad se više:

- **neće upisivati uplatnice u HRK,**
- **neće ispisivati uplatnice u HRK.**

#### **Korak 1: Izraditi kopiju baze podataka**

#### **Važno: Prije pokretanja konverzije u EUR obavezno napraviti kopiju tekuće baze. Tu kopiju baze trajno čuvati. Preračun HRK u EUR ne može se ponavljati.**

Za izradu kopije baze podataka kliknuti redom:

- **Podešavanja**,
- **Kopija podataka**,
- **Izrada kopije** .

Za više u uputama vidjeti poglavlje **9. ZAŠTITA PODATAKA**. Link za preuzimanje (download) uputa je: [Upute\\_za\\_PisHUB\\_3](http://www.bakom.hr/downloads/H3_Upute_za_PisHUB_3.pdf)

### **Korak 2: Preuzeti verziju 8.0 programa PisHUB 3**

Uvedena je nova verzija 8.0 programa PisHUB 3 koja uvodi EUR na tuzemne uplatnice. Preuzeti (download) instalacijsku proceduru zadnje verzije 8.0 programa PisHUB 3, kliknuti: **[PisHUB3Setup.exe](http://www.bakom.hr/downloads/PisHUB3Setup.exe)**

### **Korak 3: Instalirati verziju 8.0 programa PisHUB 3**

Instalirati zadnju verziju 8.0 programa, izvesti **PisHUB3Setup.exe**.

Pri kraju instalacije, na upit da li zadržati postojeću bazu i podatke **OBAVEZNO odgovoriti YES**  ili **DA (**ovisno o jezičnoj verziji Windowsa).

# **Korak 4: Izvesti preračun iz HRK u EUR**

Izvođenje preračuna iz HRK u EUR regulirano je novom opcijom **Pokreni konverziju podataka na EUR**. Kliknuti redom:

- **Podešavanja** (1),
- **Kopija podataka** (2),
- **Pokreni konverziju podataka na EUR** (3).

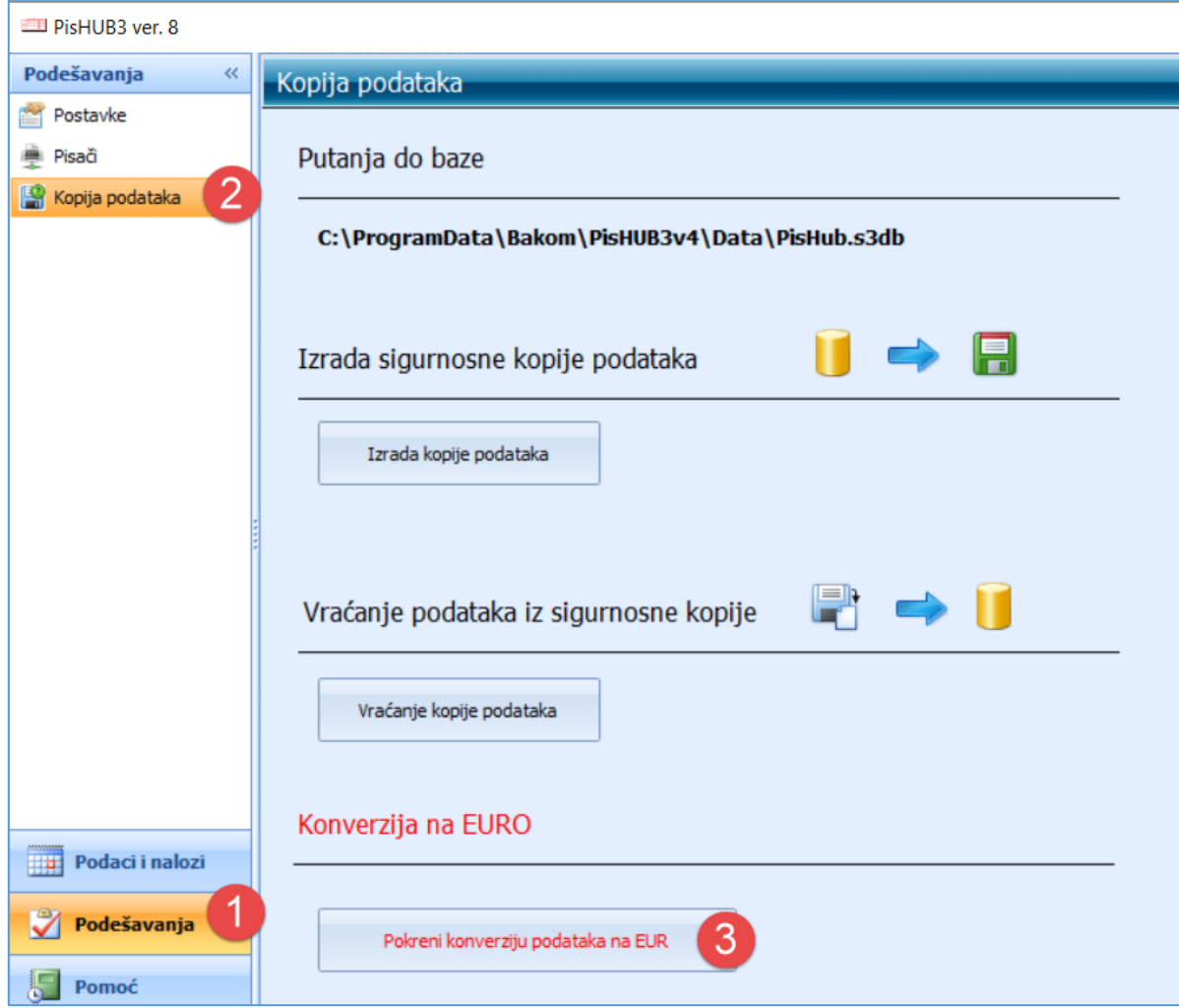

Prije nego krene konverzija ide upozorenje:

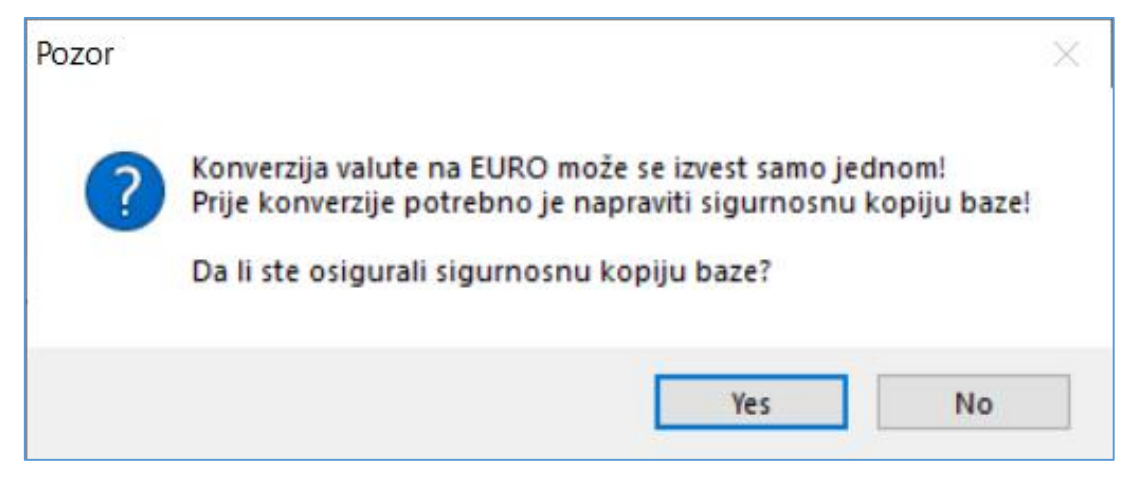

Za pokretanje konverzije kliknuti **YES**.

Iza toga ide još jedan upit, za početak konverzije kliknuti **OK**.

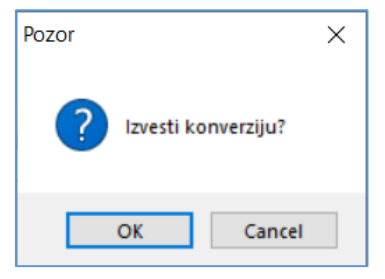

Nakon toga ide konverzija HRK u EUR.

Kad je konverzija gotova slijedi završna poruka, kliknuti **OK**.

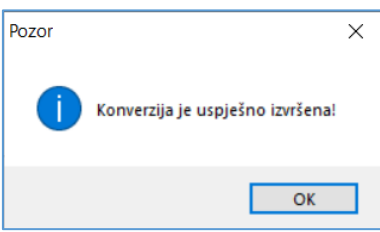

Kad je konverzija gotova nestaje opcija **Pokreni konverziju podataka na EUR**, čime je osigurano da se konverzija ne može izvesti više puta.

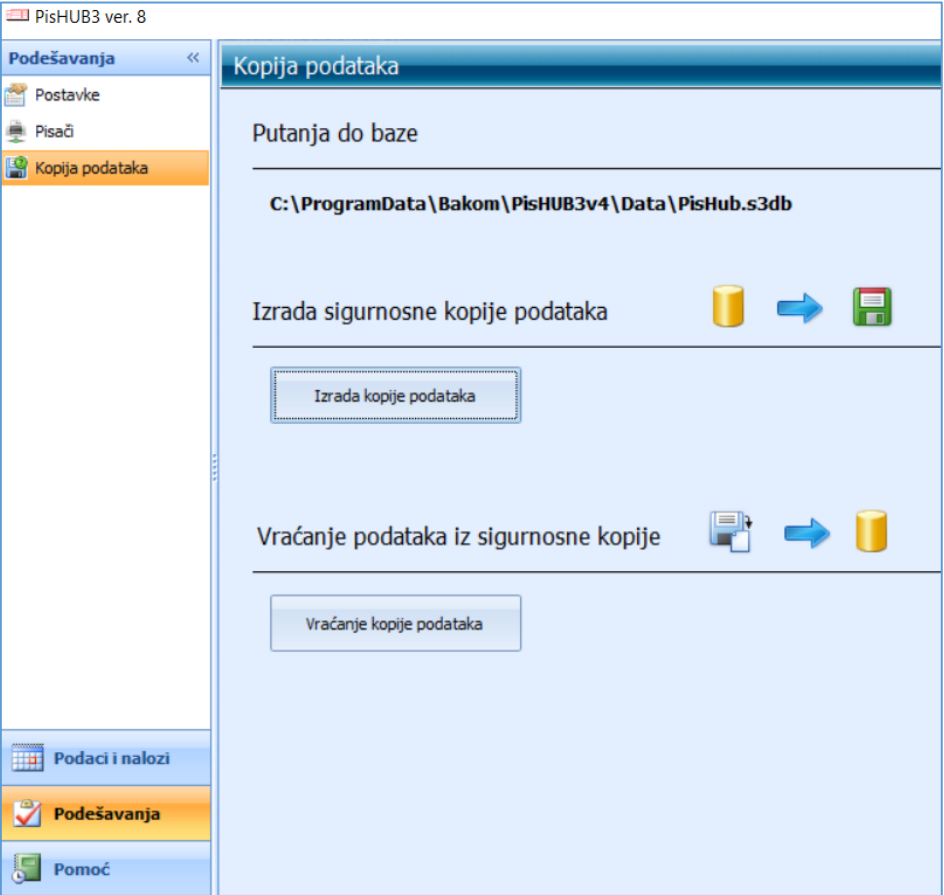

Treba uočiti:

- konverzija se izvodi na bazi kao **jedna transakcija**, što znači, konverzija ne može biti djelomično izvedena, već je izvedena u cijelosti ili uopće nije izvedena,
- konverzija se može izvesti u cijelosti **samo jednom**.

Zagreb, 12.12.2022. Vlado Sužnjević

**BaKom d.o.o. Zagreb, Trnsko 12, OIB:07206927596 Copyright © BaKom d.o.o. 2022. All rights reserved.**